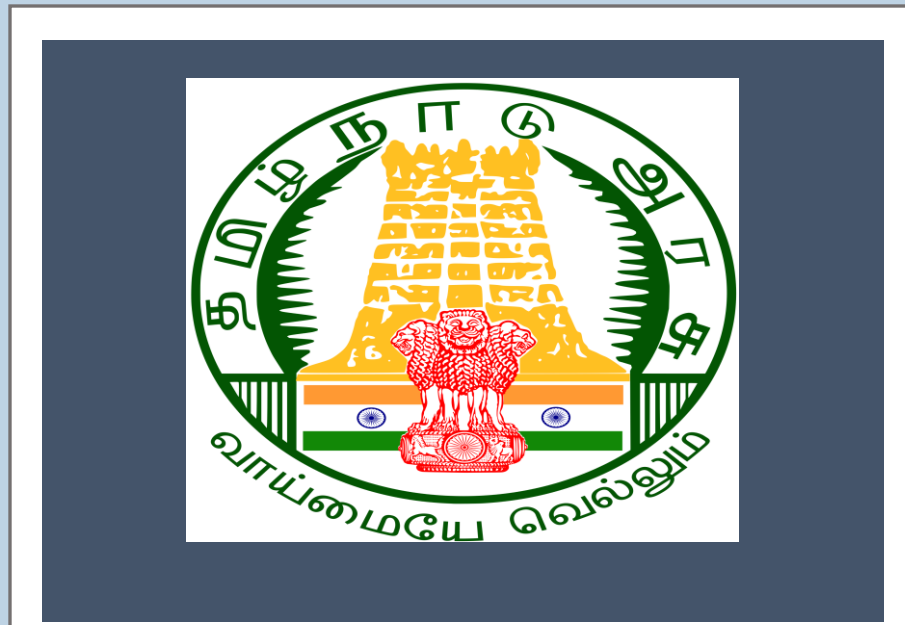

# **Tamil Nadu e-District**

*User Manual*

*Educational Training Institution Scheme for Disabled* 

*Persons WDA-203*

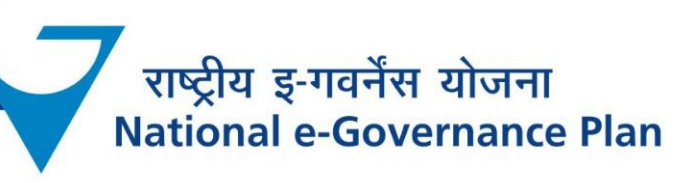

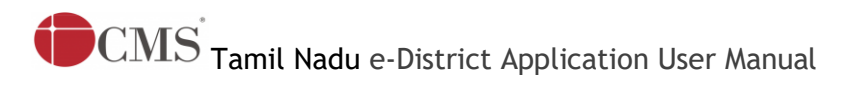

# **Table of Content**

## **Table of Contents**

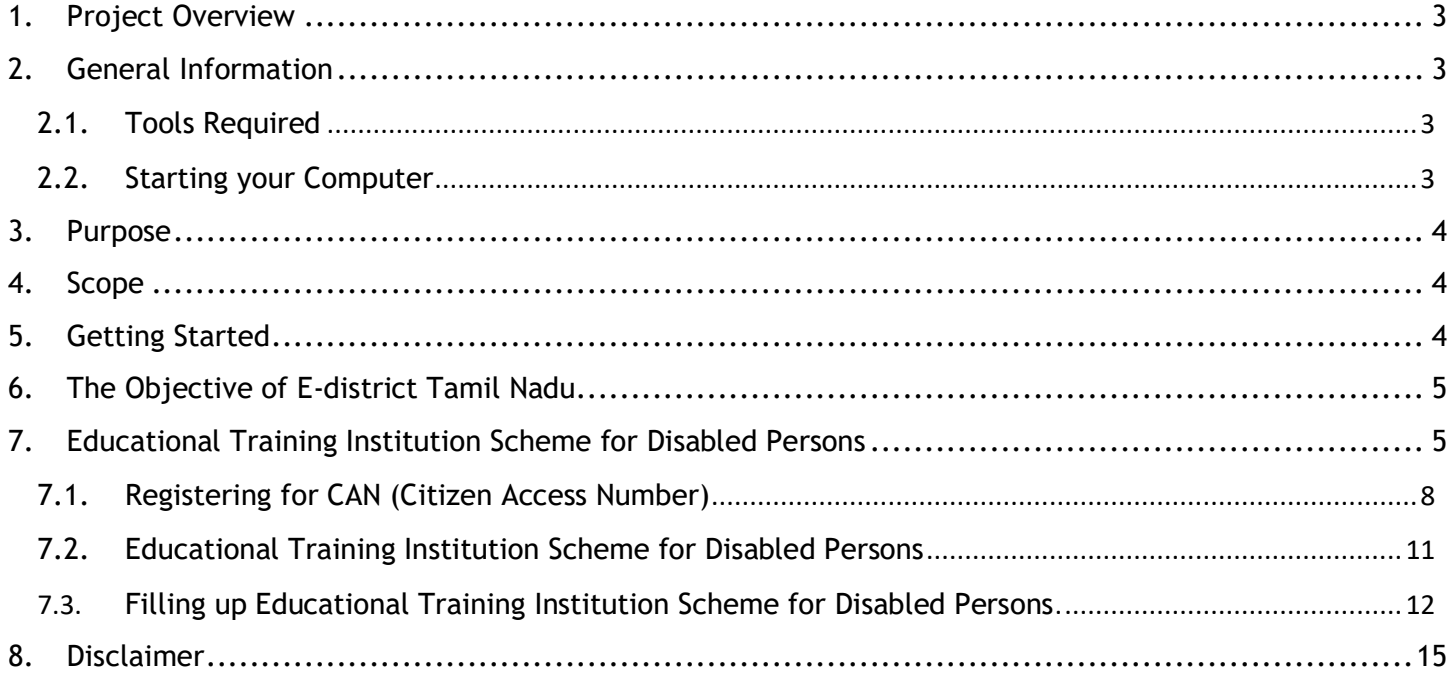

## **E-DISTRICTTAMIL NADU USER MANUAL (Government of Tamil Nadu)**

#### <span id="page-2-0"></span>**1. Project Overview**

Districts are the de facto front-end of government where most Government-to-Consumer or G2C interaction takes place.

The e-District project was conceptualized to improve this experience by creating an automated workflow system for the district administration and help in providing the citizen efficient department services through Common Service Centers (CSCs), the primary front end channels envisaged under the National e-Governance Plan by Department of Information Technology (DIT), Ministry of Communication and Information Technology (MCIT), Government of India.

## <span id="page-2-1"></span>**2. General Information**

# **Let's Start!!**

### <span id="page-2-2"></span>**2.1. Tools Required**

You will be provided with the following basic infrastructure:

- Computer (CPU, Monitor, Keyboard & Mouse)
- Network Connection (as per requirement)
- Peripherals (as per requirement)
- Browser (Google chrome, Version 37)
- Uninterrupted Power Supply (UPS)

### <span id="page-2-3"></span>**2.2. Starting your Computer**

#### **Steps**

- 1. Ensure all cables are connected between the computer, network connection, peripherals & UPS
- 2. Plug the UPS to the electrical socket
- 3. Switch 'ON' the electrical socket
- 4. Switch 'ON' the UPS
- 5. Press the  $\bullet$  (power button) on the computer
- 6. Allow the system to boot up.

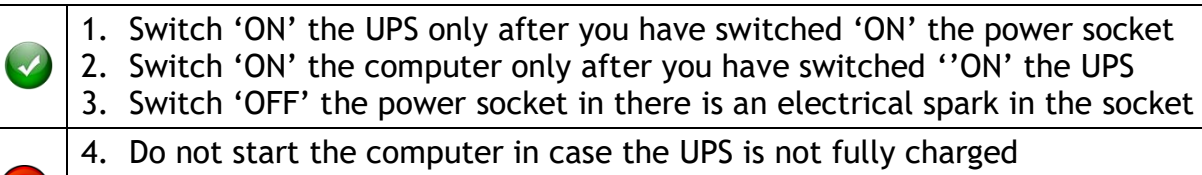

5. Do not start the computer in case any of the wires are in contact with water

**Tamil Nadu e-District Application User Manual** 

sources / moisture

6. In case you are not sure whether the computer is connected in the right way – please contact the system engineer

#### <span id="page-3-0"></span>**3. Purpose**

This document is an integral part of e-District application user manuals. The objective of this document is to provide step-by-step assistance to the user on how to apply for Educational Training Institution Scheme for Disabled Persons through the e-District Portal.

#### <span id="page-3-1"></span>**4. Scope**

The scope of this document covers the 'Educational Training Institution Scheme for Disabled Persons' service offered under the **Welfare of Differently Abled Persons**.

#### <span id="page-3-2"></span>**5. Getting Started**

Following points and guidelines may be referred while accessing the e-Sevai/e-District application:

- User must have valid username and password
- Make relevant and correct entries only
- Recheck the entries before clicking on Submit button
- Mandatory fields cannot be left blank
- Mandatory/Optional documents should be attached as per requirement
- Do not make false entries

To launch E district – ONLINE

- a. Double click on them to open the browser
	- i. The browser will be open with a default page or blank page

ii. Enter the URL and press enter button on keyboard

User starts with the given steps after opening the internet explorer

**STEP 1:** Open the Tamil Nadu eSevai website by typing the below given URL in address bar of browser

URL: <https://tnesevai.tn.gov.in/Default.aspx>

**STEP 2:** Below Screen will display.

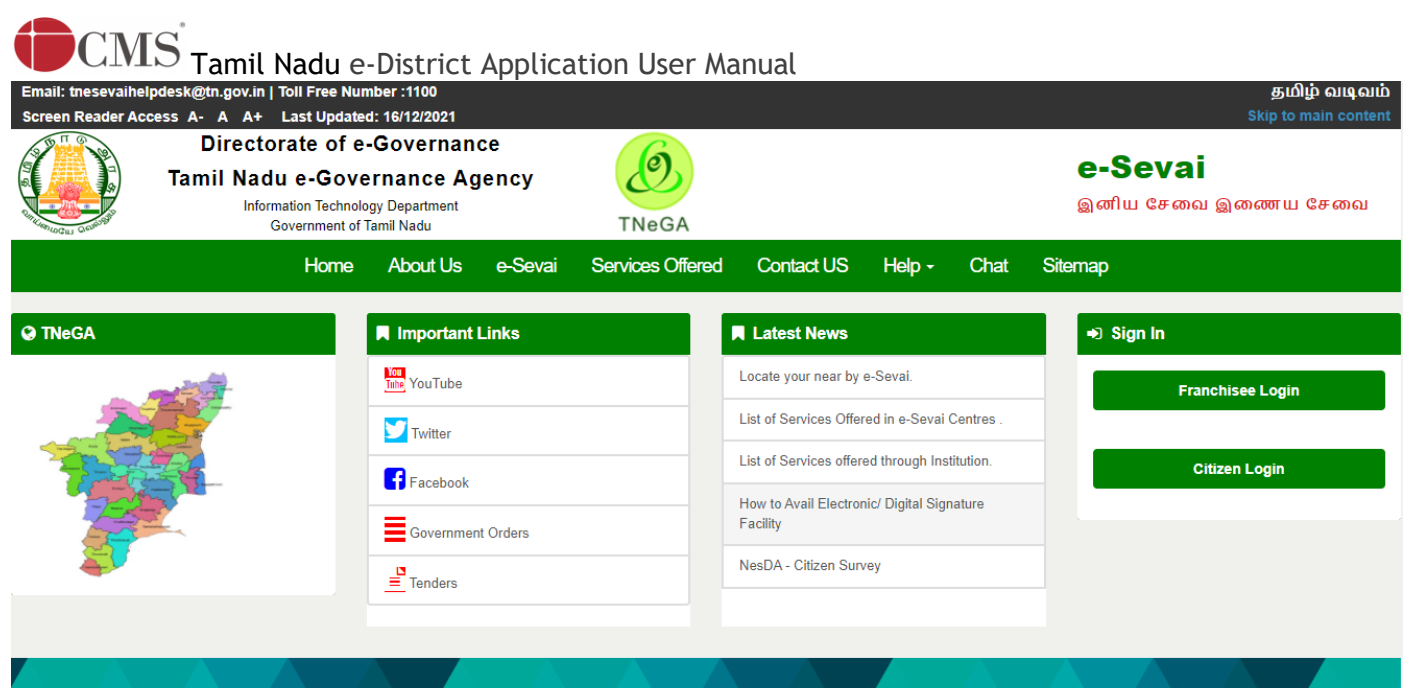

# Welcome to eSevai

## <span id="page-4-0"></span>**6. The Objective of E-district Tamil Nadu**

E-District Tamil Nadu application will allow citizen to apply, pay, track and receive on-line various services as stated below from stipulated Government authorized named LMK/Department centers or Government offices/counters:

- 1. Marriage Assistance
- 2. Maintenance Support
- 3. Loan Assistance
- 4. Application for Educational Training Institution Scheme for Disabled Persons
- 5. Application for Special Education Scheme for Disabled Persons
- 6. Application for Scholarship
- 7. Application for Obtaining Assistive Devices

#### <span id="page-4-1"></span>**7. [Educational Training Institution Scheme for Disabled Persons](http://tn.cms.co.in:81/eSevai/Services/eDistrict.aspx?Menuid=2k3an37UfQDyggdu7/Bz+w==)**

Following steps describe how to apply for the **Welfare of Differently Abled Persons** through the e-District Portal:

- **STEP 1:** Open the e-Sevai Government of Tamil Nadu link.
- **STEP 2:** Operator Login Page display like this.
- **STEP 3:** Enter the Correct login credentials.
- **STEP 4:** Click on Login.

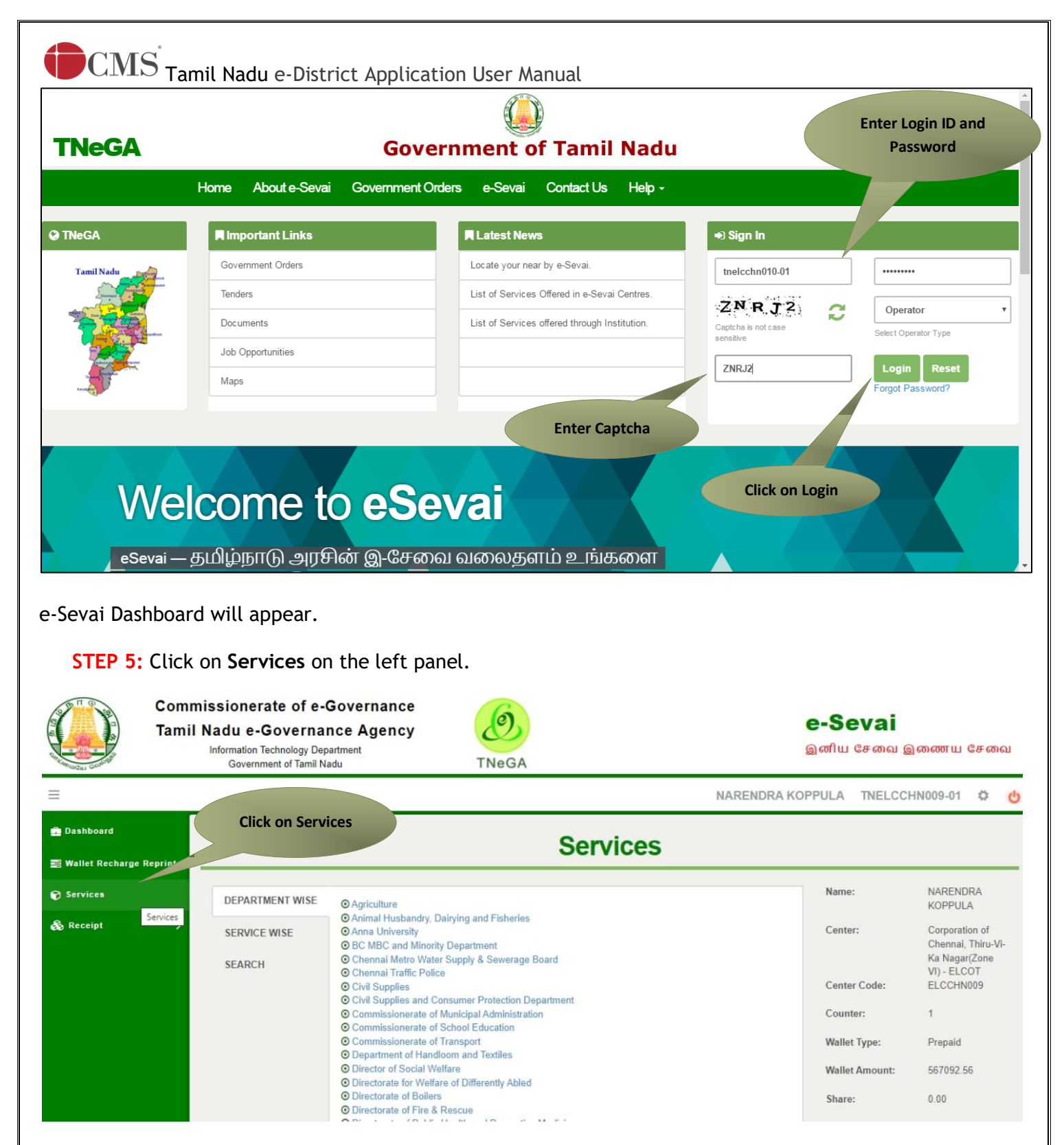

Department Wise service listing will appear.

You can also switch to the **Service Wise** listing, or switch to **Search** and search a particular service using keywords.

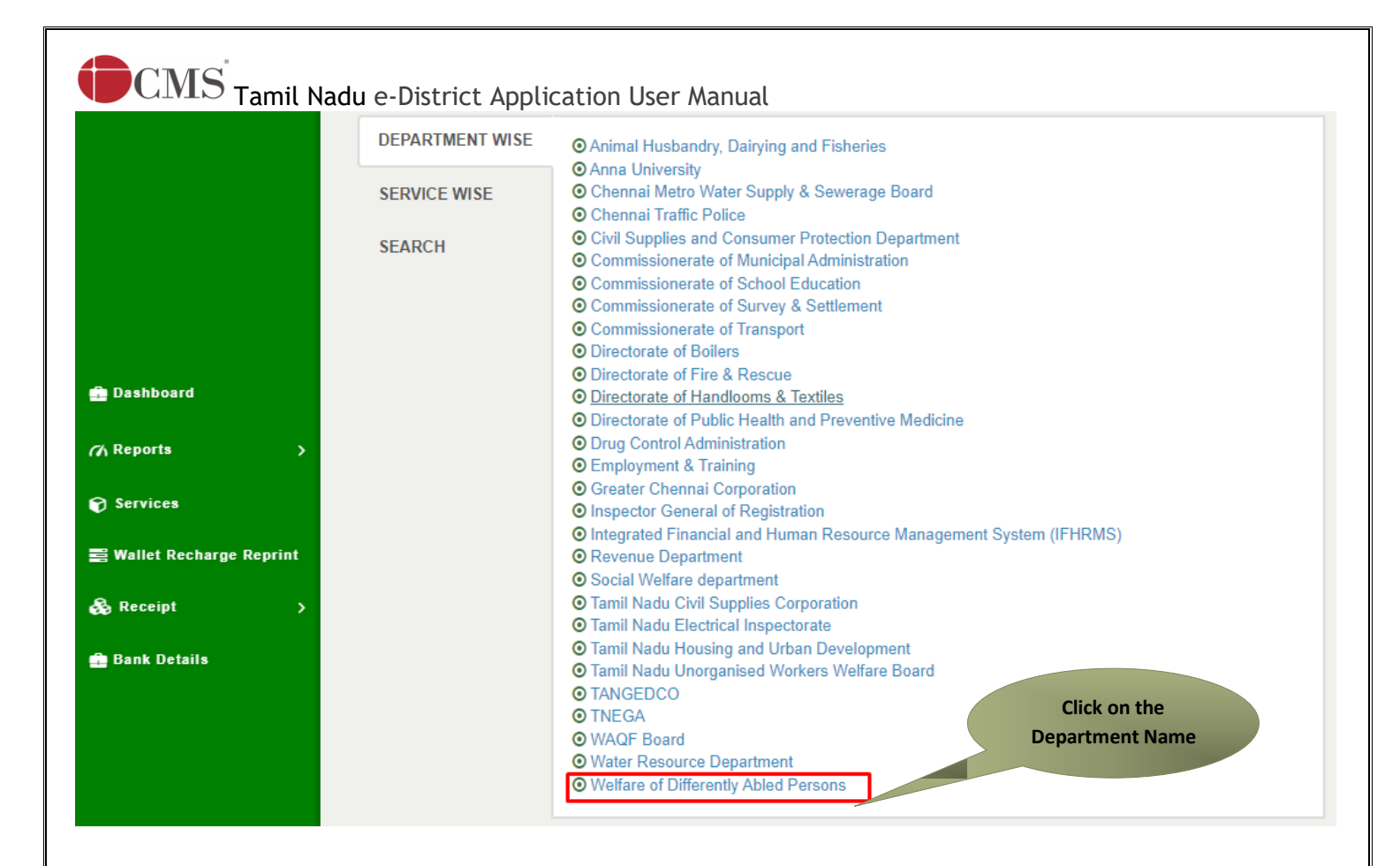

**STEP 7:** Click on **WDA-203-Application for Educational Training Institution Scheme for Disabled Persons**

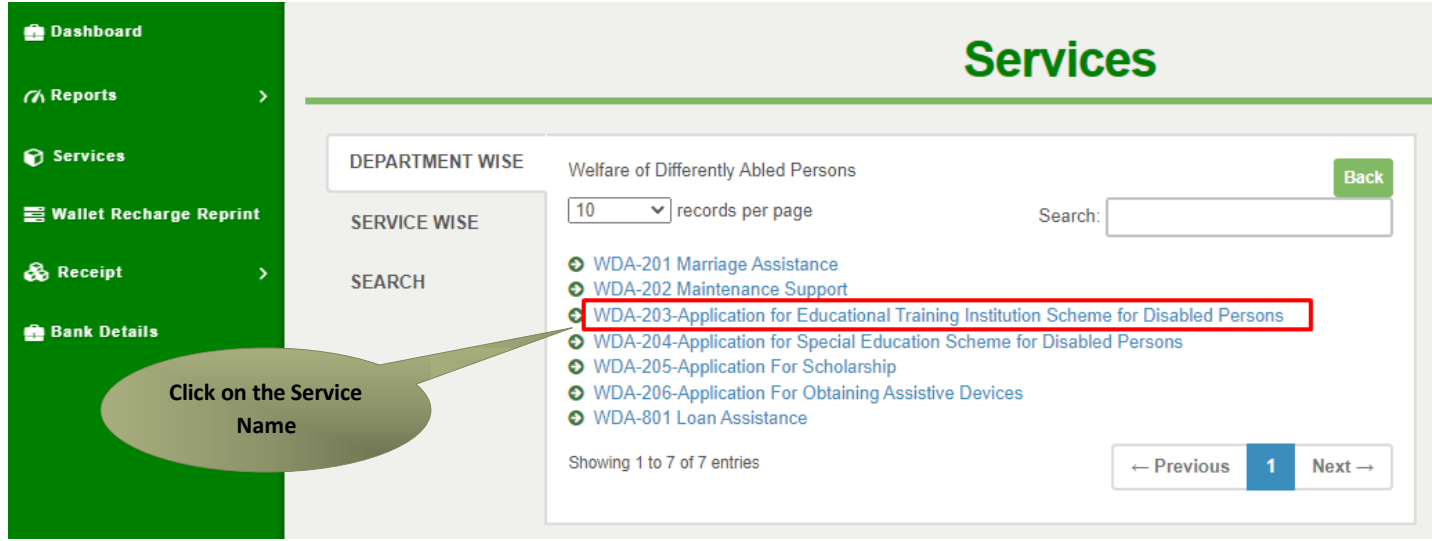

You will be redirected to the service page on the Tamil Nadu e-District Web Portal.

## Tamil Nadu e-District Application User Manual **STEP 8:** Click on **Proceed** to continue.

#### Application for Educational Training Institution Scheme for Disabled Persons

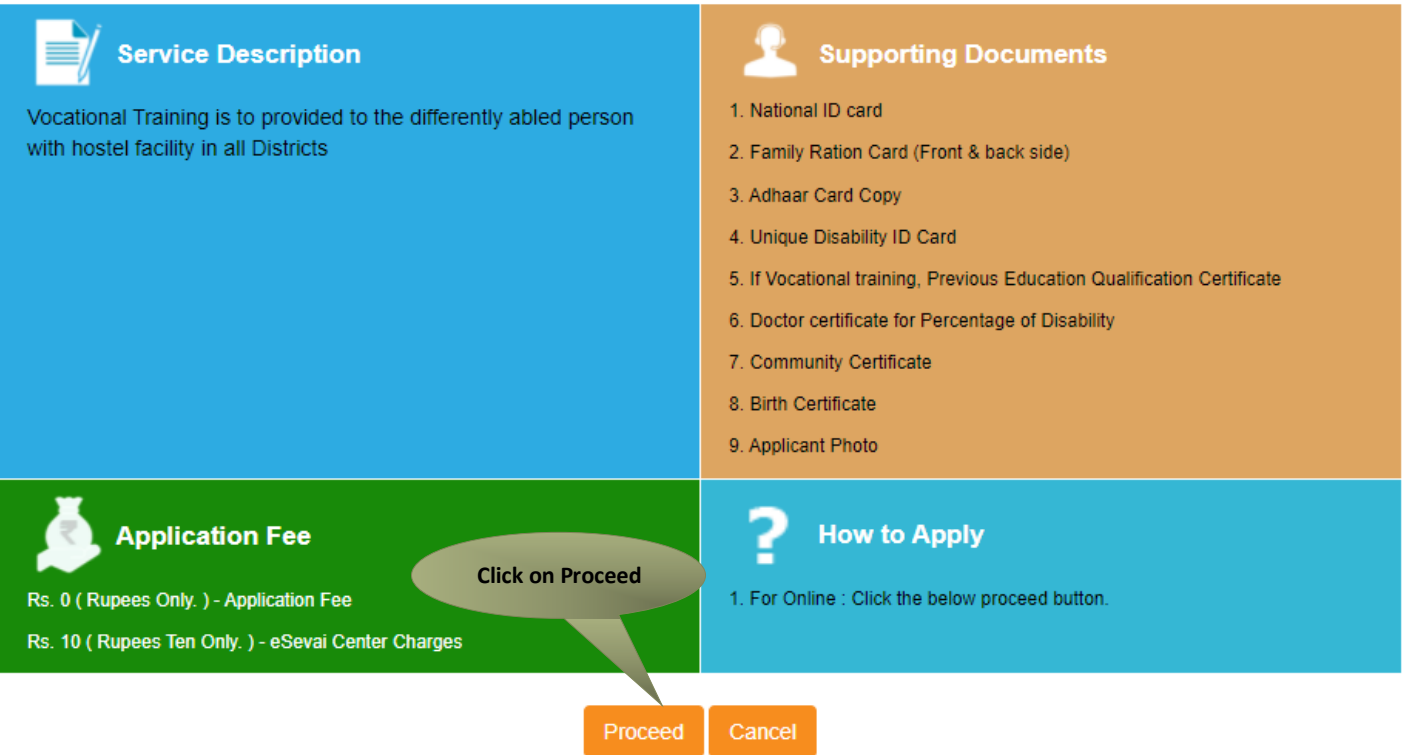

If the applicant doesn't have a unique CAN Number, he must register for CAN to access the application form for the Certificate.

#### <span id="page-7-0"></span>**7.1. Registering for CAN (Citizen Access Number)**

**STEP 1:** Click on the 'Click here' link to apply for CAN Registration.

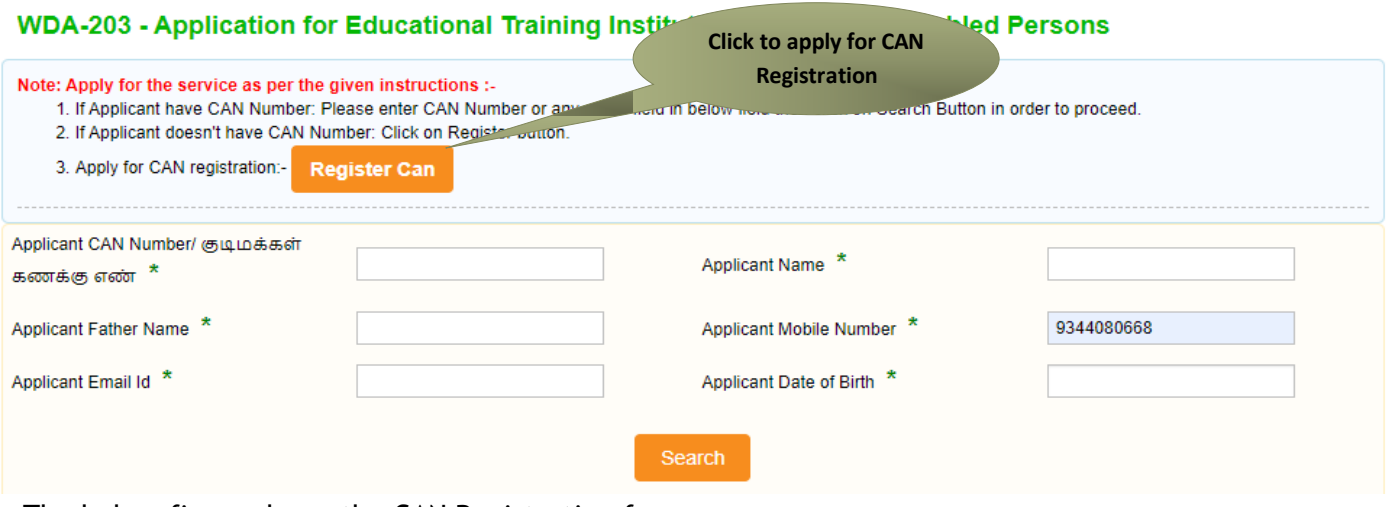

The below figure shows the CAN Registration form.

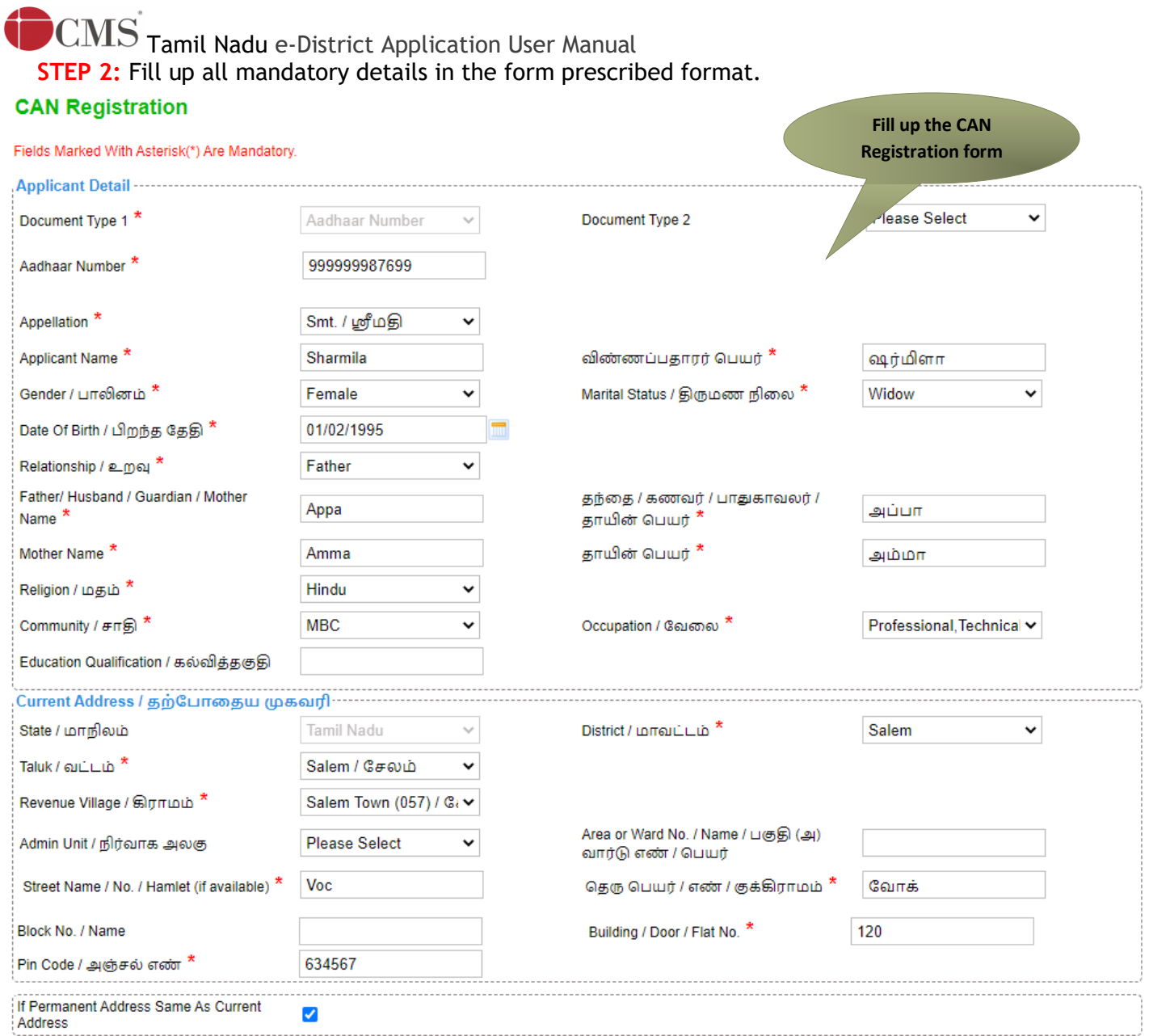

#### **STEP 3:** Click on **Register** to submit form.

**Note:** You would be required to generate and verify OTP before submitting the form.

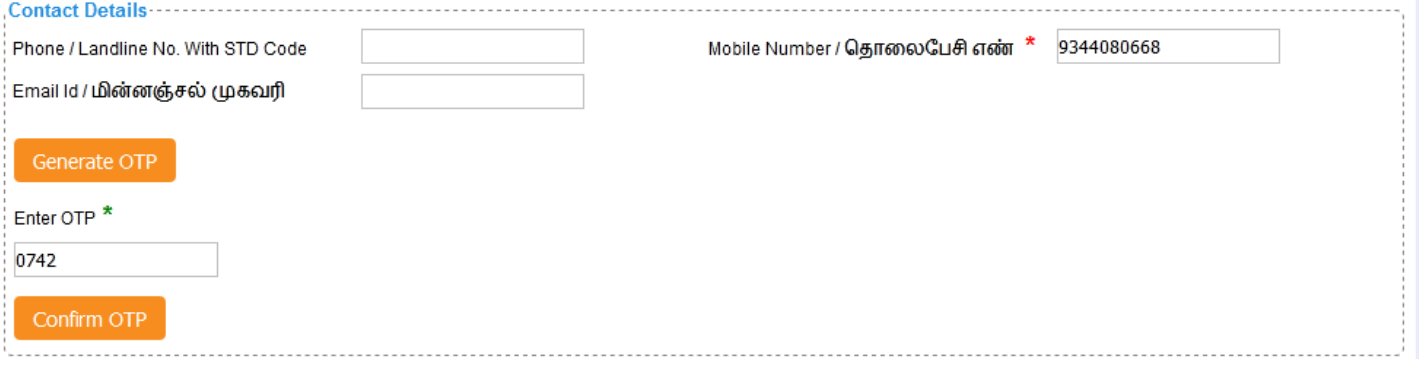

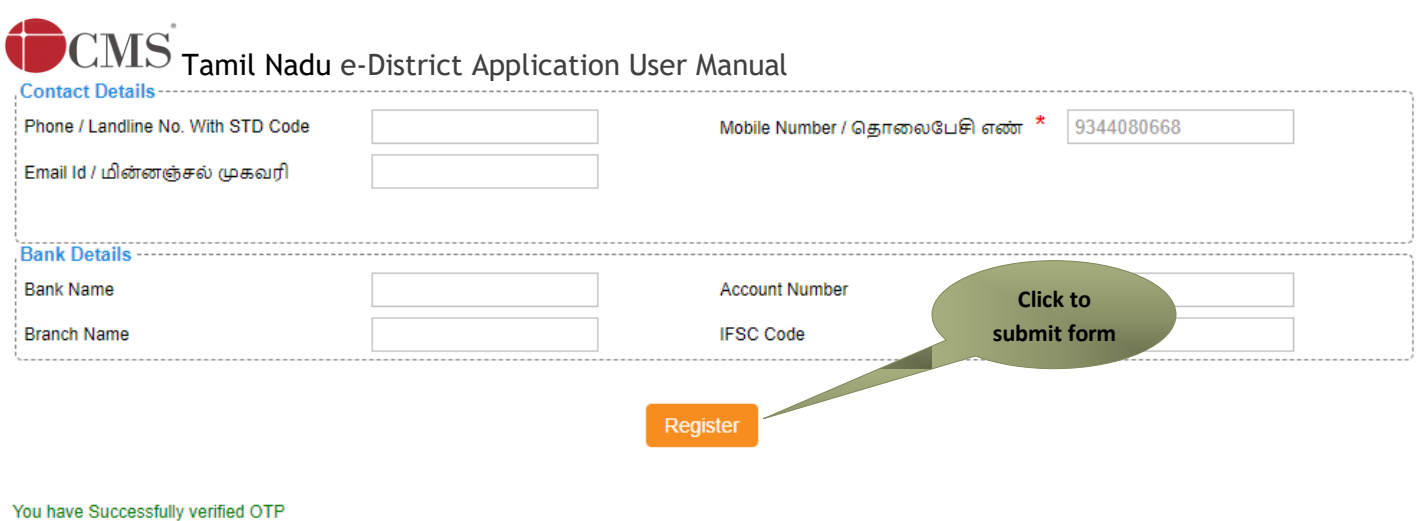

On successful CAN Registration, the CAN Number will be shown.

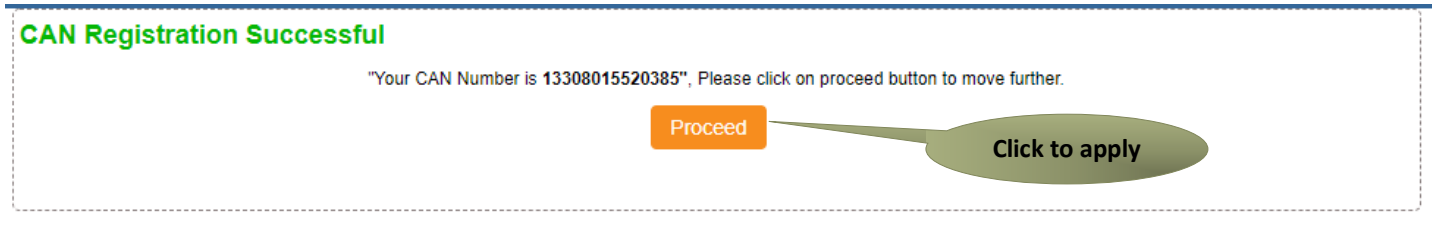

The applicant may now proceed with applying for the Certificate by clicking on the Proceed button.

# <span id="page-10-0"></span>**CMS** Tamil Nadu e-District Application User Manual **7.2. Educational Training Institution Scheme for Disabled Persons**

If the applicant is having a unique CAN Number his/her record will be shown in the search results. WDA-203 - Application for Educational Training Institution Scheme for Disabled Persons

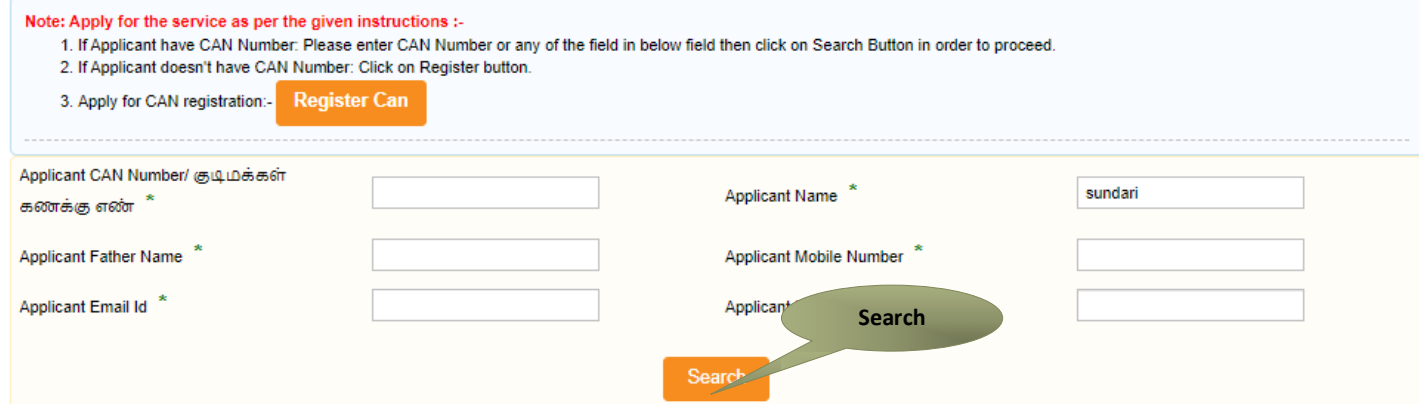

**STEP 1:** Select the record by clicking on the **option button** against the desired record.

**STEP 2:** Click on Generate OTP, and enter the OTP in the enter OTP

#### **STEP 3:** Click on **Proceed**.

CAN details of the applicant may be modified by clicking on the **Edit CAN Detail** button.

The **Save as new** option allows you to save the same CAN Number with different applicant details. WDA-203 - Application for Educational Training Institution Scheme for Disabled Persons

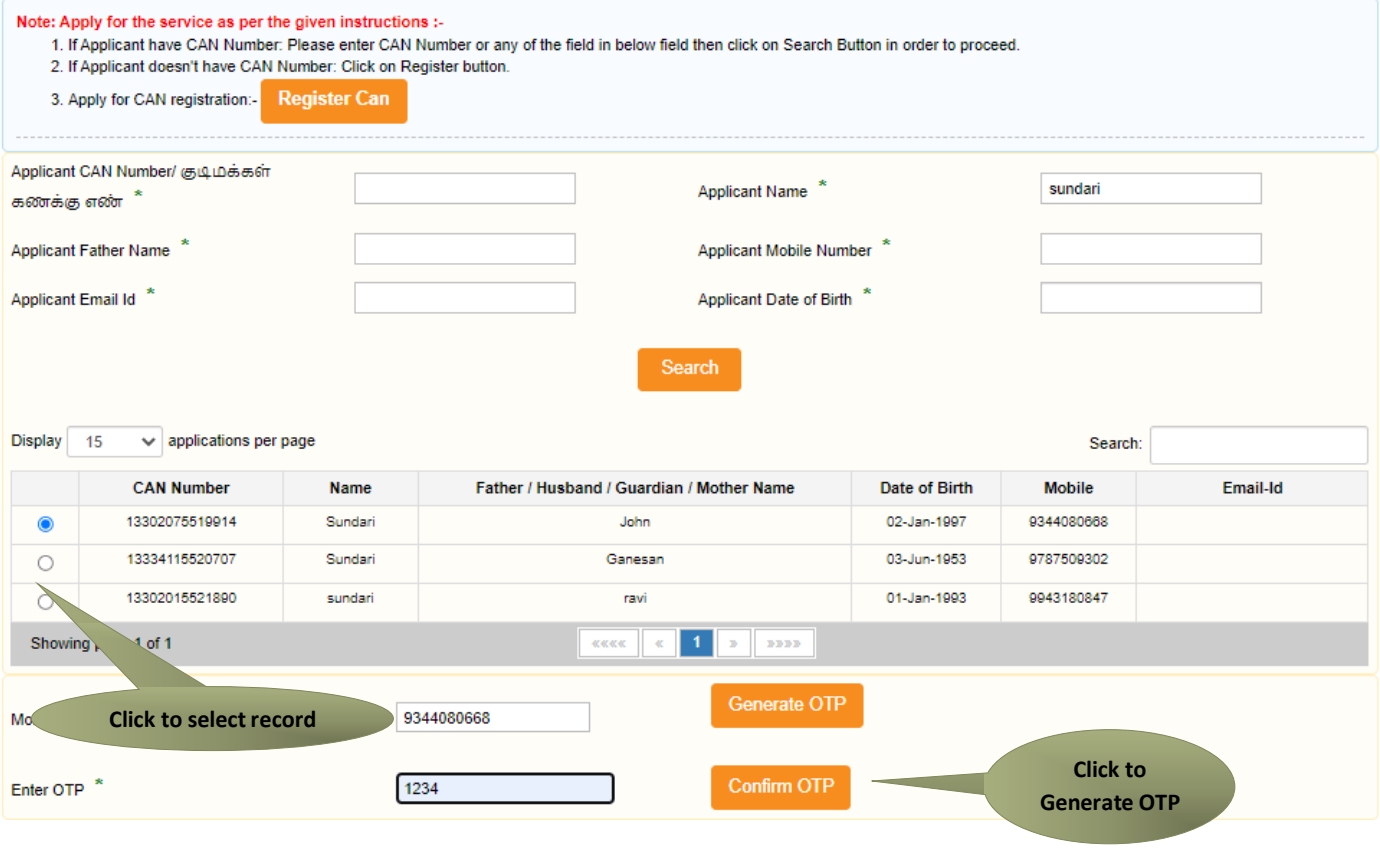

## <span id="page-11-0"></span>**COMIS** Tamil Nadu e-District Application User Manual **7.3. Filling up Educational Training Institution Scheme for Disabled Persons.**

**Step-1:** Applicant Personal details like Ration Card No has to be entered, remaining all the details are pre fetched from CAN.

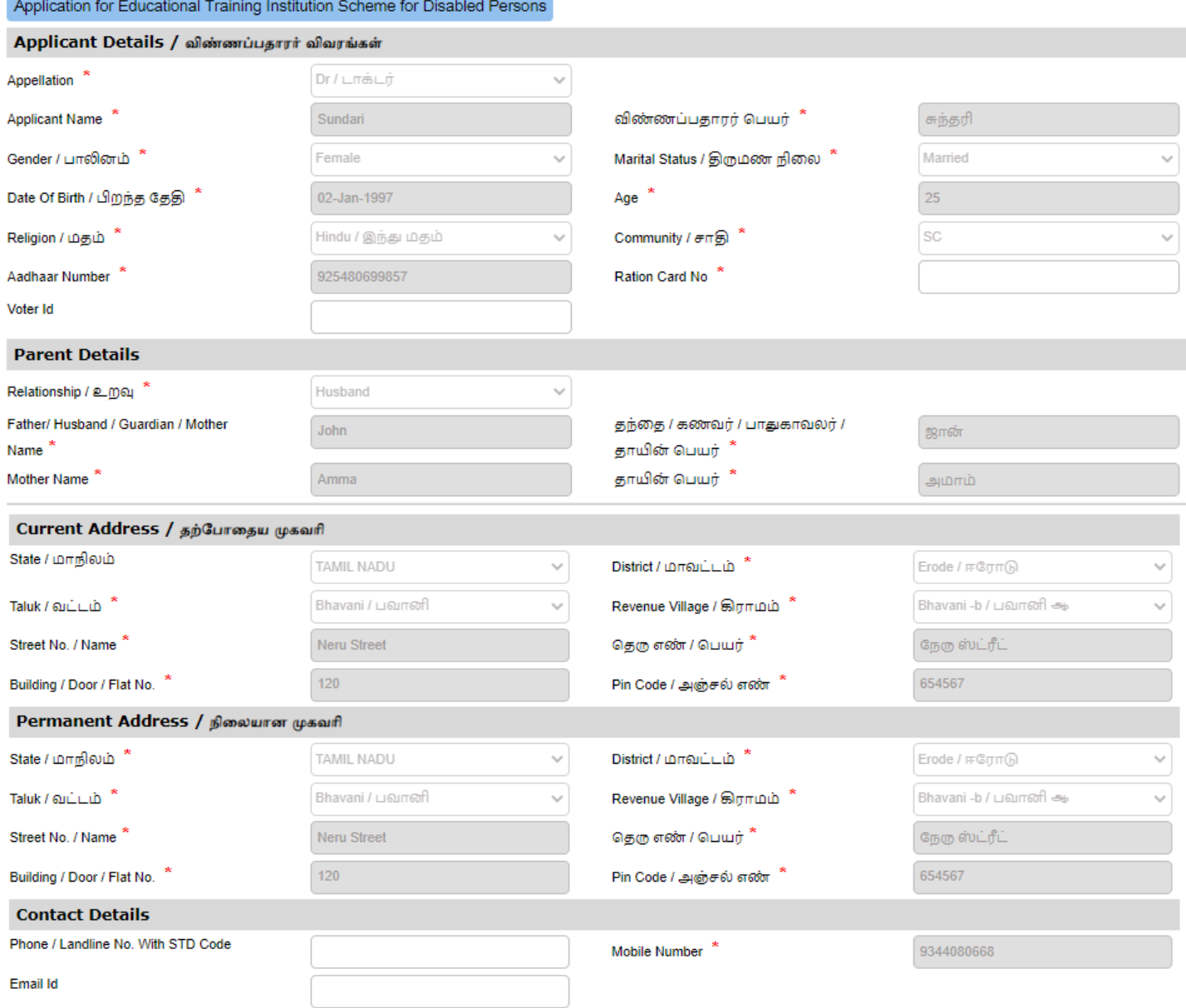

**Step-2:** Educational Institute Details has to be entered based upon the district available the institute details will be fetched.

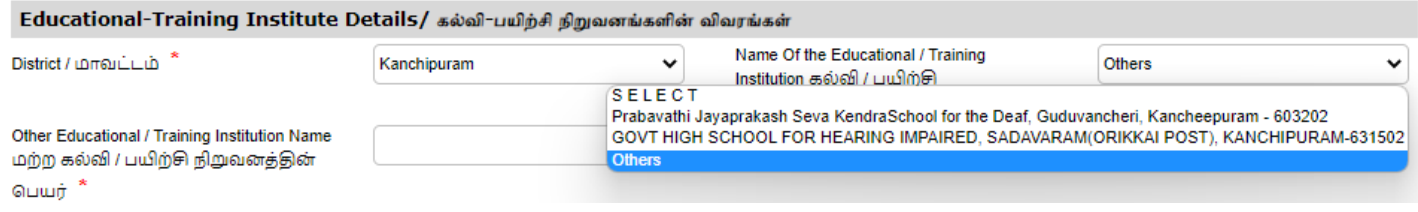

**Tamil Nadu e-District Application User Manual** 

**Step-3:** Application for the Name of the Class, Nature of Disability & Percentage, Educational Qualification, National ID Card & Date of issue has be entered under the Application Details.

**Step-4:** Confirming the Details given a Self Declaration will be asked and have to check the box before click on submit.

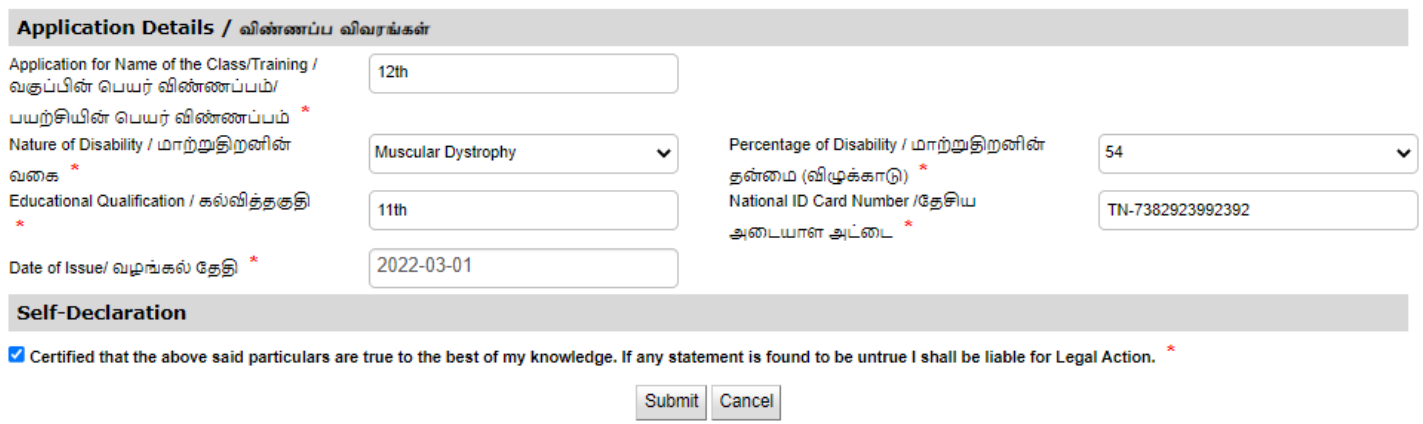

Once, the all details are added, you have to After Verify all the data. And click submits to proceed for the documents submission.

Next screen will show a list of required documents.

Attach the documents in prescribed file size and file type. Uploaded documents will be shown at the bottom. You may remove any uploaded document using the cross sign.

Please note that the 'Upload' button will appear once you browse and add a document.

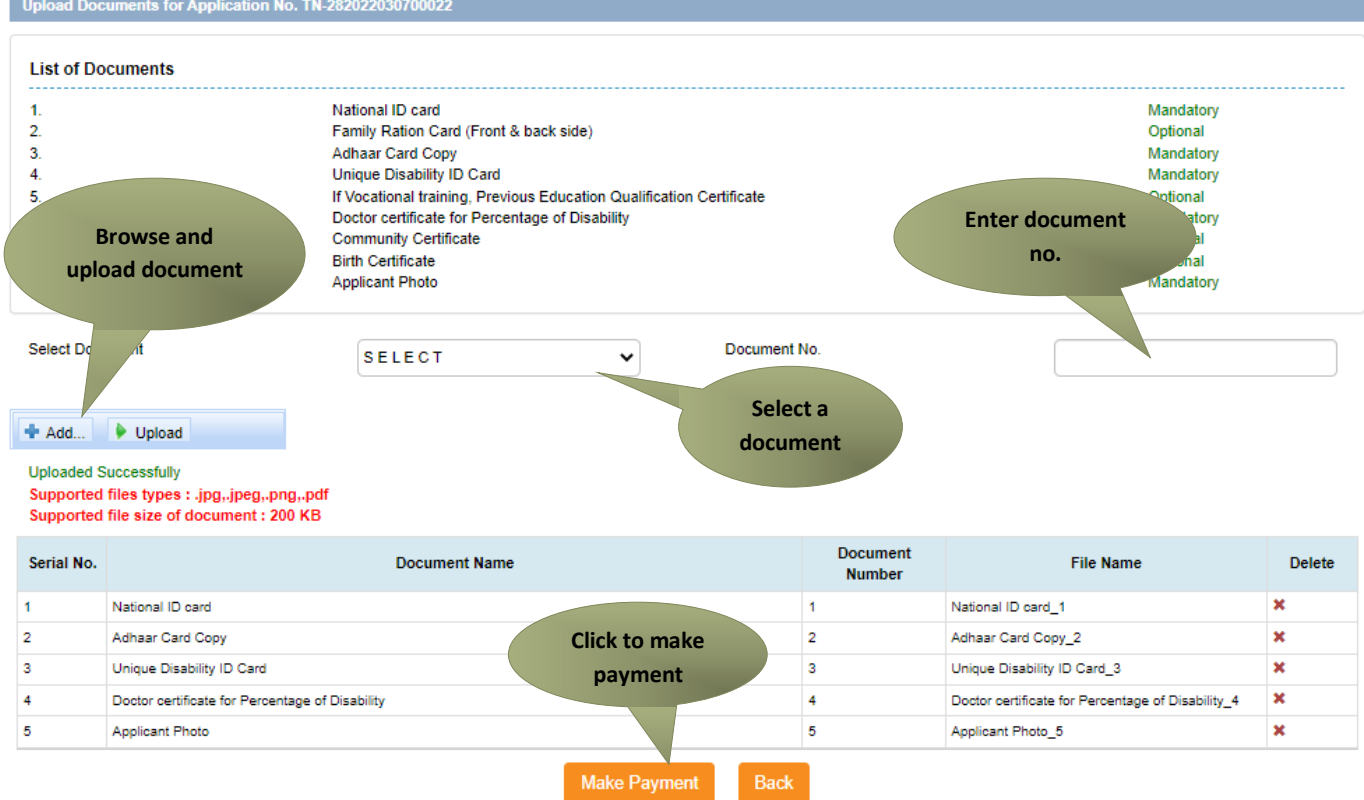

**Step-5:** Click on the Make Payment a confirmation page will be displayed.

# Tamil Nadu e-District Application User Manual

**Step-6:** Click on the Confirm Payment the payment page will be redirected and where the payment mode & details will be captured.

#### **Q** Confirm

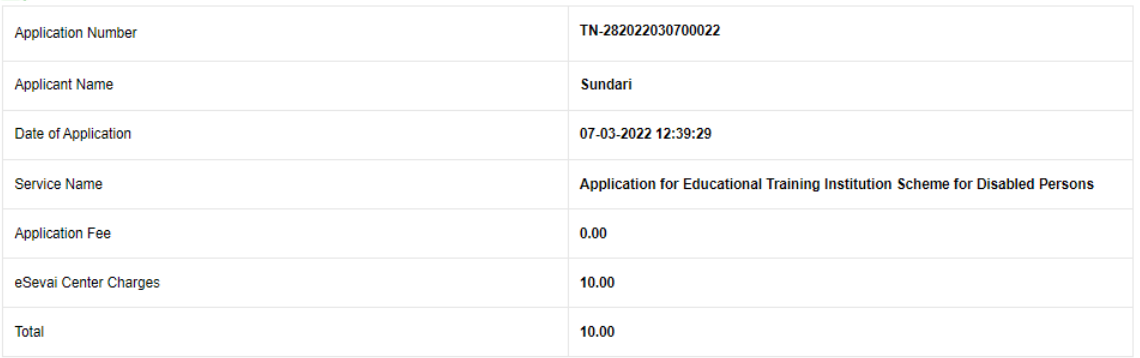

**Step-7:** Before click on the make payment, applicant has to confirm the acknowledgement for the provided details

**Step-8:** Click on Print Receipt to download/print the receipt

#### **Acknowledgement Receipt** TN-282022030700022 **Application Number Applicant Name** Sundari Date of Application 07-03-2022 12:39:29 Service Name Application for Educational Training Institution Scheme for Disabled Persons **Application Fee**  $0.00$ **Click to print receipt**eSevai Center Charges 10.00 **Total** 10.00 **Print Receipt**

The below figure shows the preview of the acknowledgement receipt.

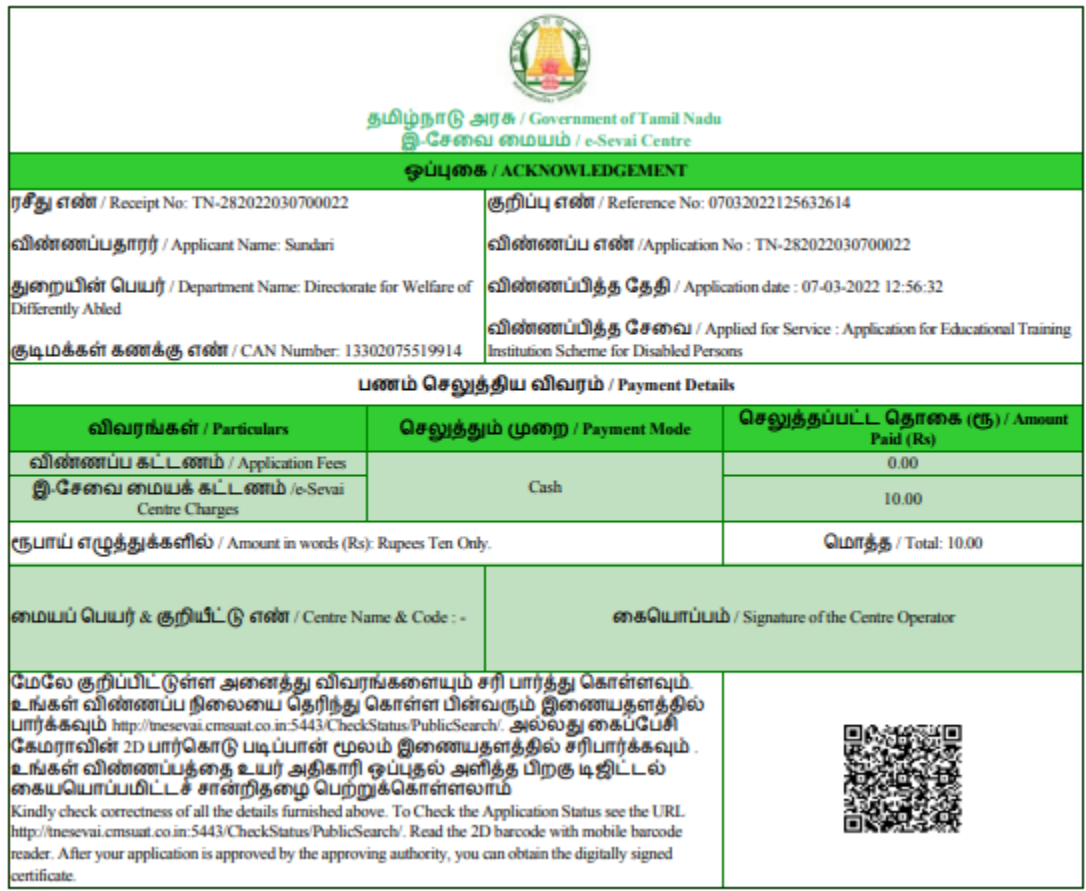

#### <span id="page-14-0"></span>**8. Disclaimer**

This User manual is prepared as per the existing application; however actual screen shots may vary for few cases.